## **Overview**

This guide describes how to install and activate a Claremont Graduate University Matlab license. This license allows campus-wide access on university-owned computers to all faculty, staff and students. Faculty and staff are also able to install MathWorks software on their personally-owned computers.

## End Users: Download the Installer

- 1. Create a MathWorks Account using your CGU email address: *mathworks.com/accesslogin/createProfile.do*. A non-CGU email address will NOT be accepted.
- 2. Go to the License Center: mathworks.com/licensecenter.
- 3. Click Associate License in the upper right hand corner.
- 4. When prompted to do so, enter the Activation Key: 10602-84979-86650-12776-95678.
- 5. Go to: mathworks.com/downloads/web\_downloads/select\_release.
- 6. Click the download button for the current release.
- 7. Click the installer button to download the installer.

## **End Users: Install and Activate**

- **1.** Locate the installer you downloaded in a file browser. It should be located in the default download location, unless you specified another location. The name of the installer file is:
  - Windows: matlab\_<release>\_win64.exe
  - Mac OS X: matlab\_<release>\_maci64.zip Where <release> represents the release number.
- **2.** Start the installer:
  - Windows: Double-click the installer file you downloaded in the previous step. The Windows Self-Extractor runs, and then the installer starts.
  - Mac OS X: Double-click the installer file you downloaded in the previous step. This action extracts the files and creates another folder called **matlab\_<release>\_maci64**, where <release> represents the release number. Inside this folder, double-click **InstallForMacOSX** to start the installer.
- 3. In the MathWorks installer, select Log in with a MathWorks Account and follow the online instructions.
- 4. When prompted to do so, select the license you want to use.
- 5. Select the products you want to download and install.
- 6. After downloading and installing your products, keep the Activate MATLAB checkbox selected and click Next.

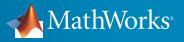